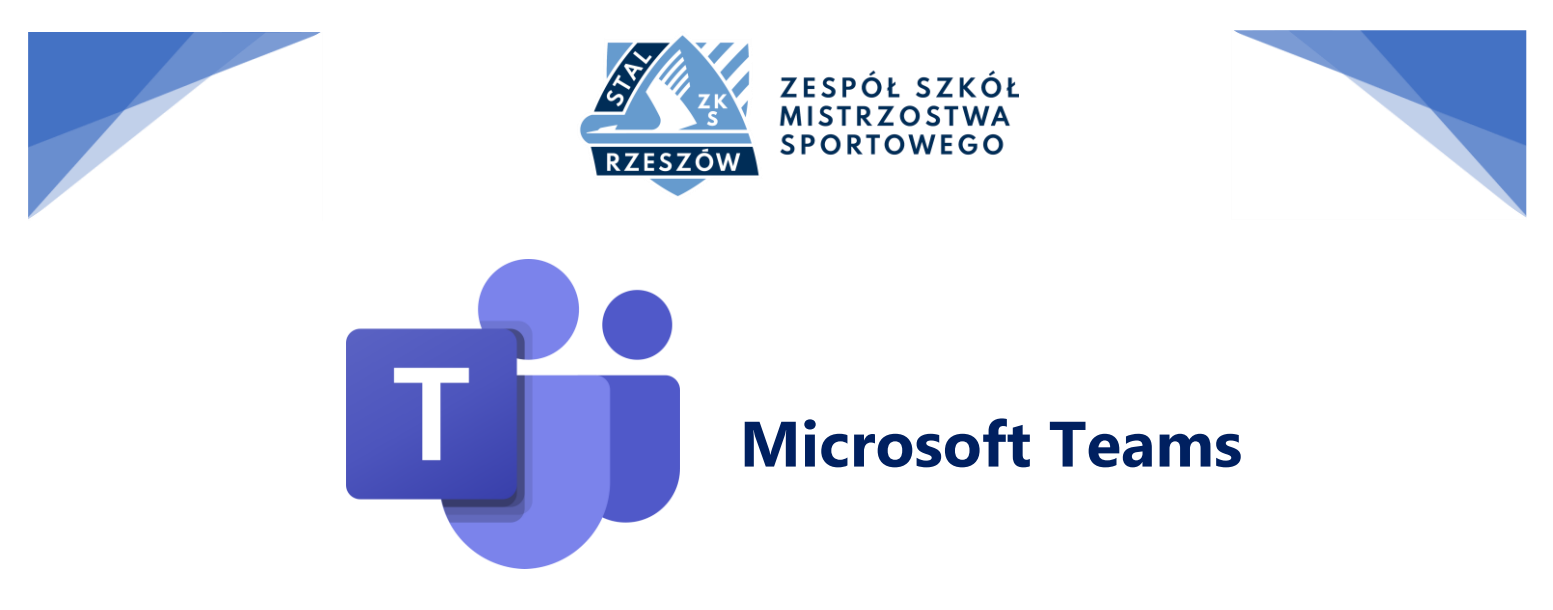

**Dzięki aplikacji Microsoft Teams na komputerze PC, komputerze Mac lub urządzeniu przenośnym możesz:**

- zebrać razem zespół;
- używać czatu zamiast poczty e-mail;
- bezpiecznie jednocześnie edytować pliki;
- wyświetlać polubienia, @wzmianki i odpowiedzi jednym naciśnięciem przycisku;
- dostosować ją, dodając notatki, witryny internetowe i aplikacje.

## Link do aplikacji Microsoft Teams:

<https://products.office.com/pl-pl/microsoft-teams/free>

## Uzyskaj bezpłatnie aplikację Microsoft **Teams**

Dokładnie — bezpłatnie. Czyli 0 €. Korzystaj z funkcji współpracy, takich jak czat, udostępnianie plików i połączenia wideo.

Bezpłatnie utwórz konto

Już korzystasz z aplikacji Teams? Zaloguj się >

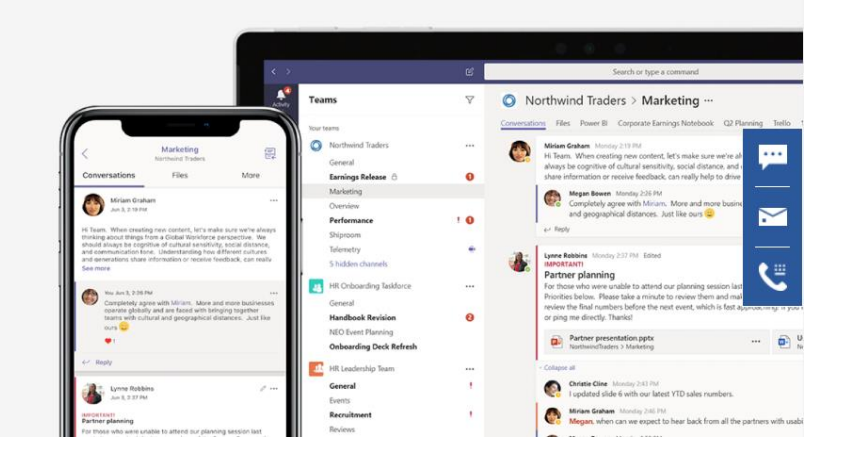

■ www.stalsms.pl  $\boxtimes$  sekretariat@stalsms.pl 148 17 710 00 15

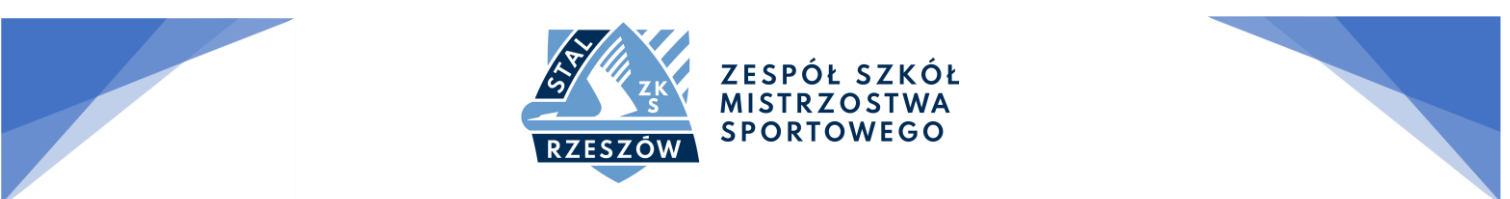

# **LOGOWANIE SIĘ I ROZPOCZYNANIE PRACY W APLIKACJI TEAMS**

#### **Logowanie do aplikacji Teams**

- 1. Uruchom aplikację Teams.
- o W systemie Windows kliknij przycisk **Start** > **Microsoft Teams**.
- o Na komputerze Mac otwórz folder **Aplikacje** i kliknij pozycję **Microsoft Teams**.
- o Na urządzeniu mobilnym kliknij ikonę **Teams**.
- 2. Zaloguj się za pomocą nazwy użytkownika i hasła usługi Office 365.

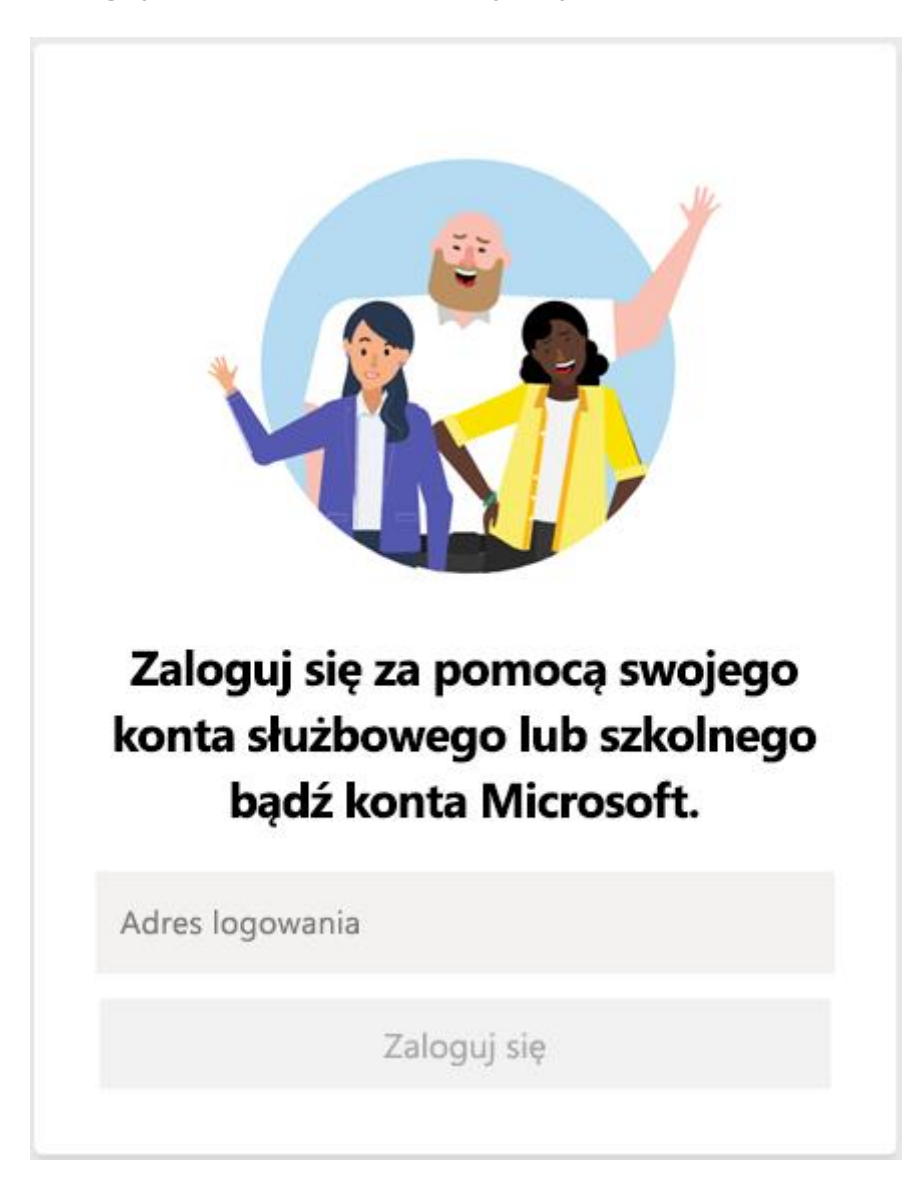

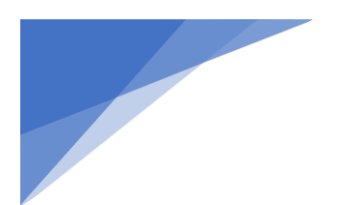

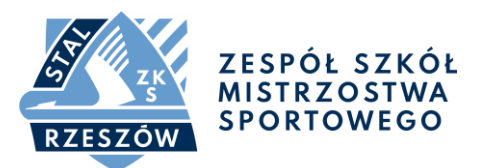

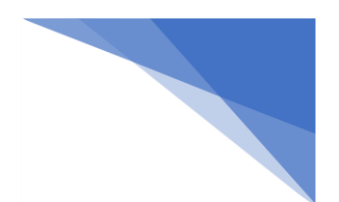

### **Wybieranie zespołu i kanału**

*Zespół* to zbiór osób, konwersacji, plików i narzędzi w jednym miejscu. *Kanał* to dyskusja prowadzona w ramach zespołu i dotycząca spraw związanych z działem, projektem lub określonym tematem.

Najlepszym sposobem na zapoznanie się z zespołami i kanałami jest wybranie zespołu oraz kanału i rozpoczęcie korzystania z nich.

1. Wybierz pozycję Zespoły  $88$ <sup> and</sup> w lewej części aplikacji i wybierz zespół.

Jeśli nie należysz do zespołu i chcesz go utworzyć, zobacz Dodawanie [zespołów](https://support.office.com/pl-pl/article/wideo-przygotuj-sw%C3%B3j-zesp%C3%B3%C5%82-do-pracy-702a2977-e662-4038-bef5-bdf8ee47b17b?wt.mc_id=otc_sixsteps).

2. Wybierz kanał i zapoznaj się z kartami **Konwersacje**, **Pliki** i innymi.

Aby uzyskać więcej informacji, zobacz [Zespoły i](https://support.office.com/pl-pl/article/klip-wideo-om%C3%B3wienie-zespo%C5%82%C3%B3w-i-kana%C5%82%C3%B3w-c3d63c10-77d5-4204-a566-53ddcf723b46?wt.mc_id=otc_sixsteps) kanały.